# REX

# **REX EVOLUTION SERIES SUPER STAR TRANSFORMERS 8 IN 1**

**Engelden Kaçan Survivor Robot**

Yazar:**Mustafa Kemal AVCI**

**RoboSonic**

#### **Bağlantı Şeması**

Survivor Robotumuzun parcalarını bir araya getirip elektronik bilesenlerini monte ettikten sonra kablo bağlantılarını yaparak kodlamaya başlayalım. Aşağıdaki Engelleri aşan Survivor robotun bağlantı şemasına göre kablo bağlantılarını hazırlayalım.

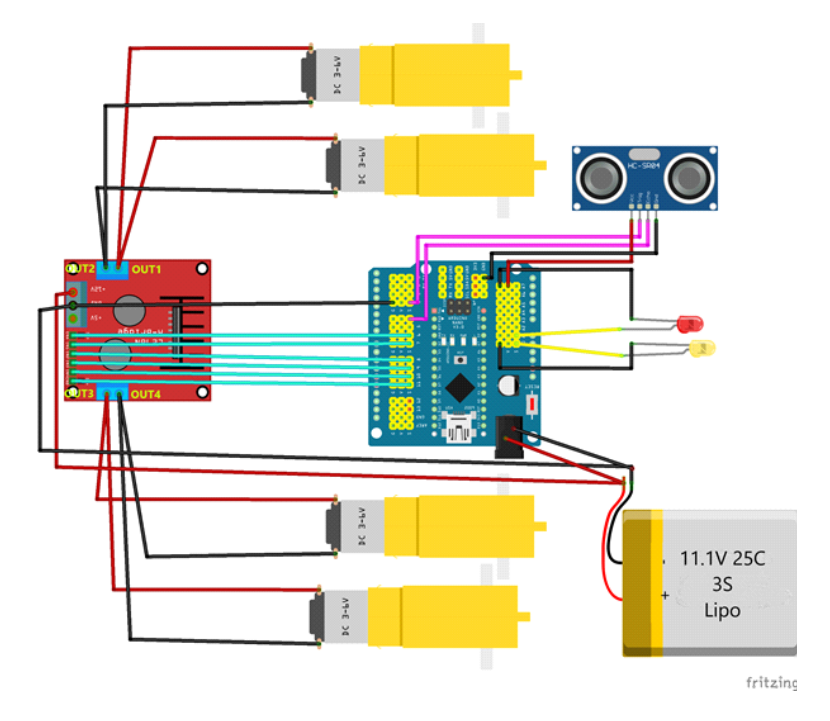

Robotun sağındaki motorların + kutupları OUT1, - kutupları OUT2 klamensine takarak vidalarını sıkın. Robotun solundaki motorların ise + kutuplarını OUT3 - kutuplarını ise OUT4 klamensine takarak vidasını sıkın.

Motor sürücü kartı (L298N) üzerindeki OUT1 ve OUT2 çıkışları IN1 ve IN2 pinlerinden kontrol edilmektedir. OUT3 ve OUT4 çıkışları ise IN3 ve IN4 pinlerinden kontrol edilmektedir.

Sağ motorun dönme yönünün ayarlandığı IN1 ve IN2 pinlerini sensör shield üzerindeki 7 ve 8 nolu dijital pine bağlayalım. Sol motorun dönme yönünün ayarlandığı IN3 ve IN4 pinlerini ise 9 ve 10 nolu dijital pine bağlayalım.

Hız ayarı için kullanılacak pinlerin PWM desteği olması gerekmektedir. Arduino Nano kartındaki PWM pinleri 3,5,6,9,10 ve 11. pinlerdir.

Sağ motorun dönüş hızının ayarlandığı ENA pini 6 nolu dijital pine, sol motorun dönüş hızının ayarlandığı ENB pinini ise 11 nolu dijital pine bağlayalım.

Hem engel algılama , tepki verme gibi işlemleri bildirmek hem de kodda oluşabilecek hataları denetlerken kolaylık sağlaması adına robotumuza iki adet led bağladık. Birinin uzun bacağını A0 analog pinine, diğerinin uzun bacağını ise A1 analog pinine bağlayalım. Kısa bacakları ise sensör shield üzerinde G ile gösterilen GND pinlerinden uygun olana bağlayabilirsiniz.

Robotun önüne çıkan engelleri algılayabilmesi için ultrasonik mesafe sensörü kullanacağız. Ultrasonic sensör ses dalgaları yayar ve geri yansıyan ses dalgasının geri geliş süresinden ses hızını hesaplayarak bize bildirir.Sensörün adı HC-SR 04. Bu sensör 4 cm ile 4m arasında ölçümler yapabilir. Trig pinini 3 nolu dijital pine Echo pinini ise 4 nolu dijital pine bağlayalım. GND pinini shield üzerinde G ile gösterilen bir pine, VCC pinini ise V ile gösterilen 5V pinlerinden birine bağlayalım.

7-12V aralığındaki pil gücünüzü (Lipo Pil veya 6x AA kalem pil) motor sürücünüze ve Arduino Nano sensör shield a aktarmalısınız. Bunun için pilinizi güç çıkışlarını 2 li hale getirmelisiniz. + ve - kutuplarını birer tanesini motor sürücü üzerinde şemada gösterilen klamenslere takmalısınız. Diğerini ise shield ın güç girişine jag olarak takabilir hale getirmelisiniz. Son olarak da shield üzerindeki bir G pininden yani GND pininden motor sürücü üzerindeki GND klamensine bir kablo ile ortak hat kurmalısınız.

#### **Kodlama**

mBlock yazılımını çalıştırdıktan sonra aygıt kütüphanesine girerek R.E.X aygıtını çalışma alanımıza ekleyelim.

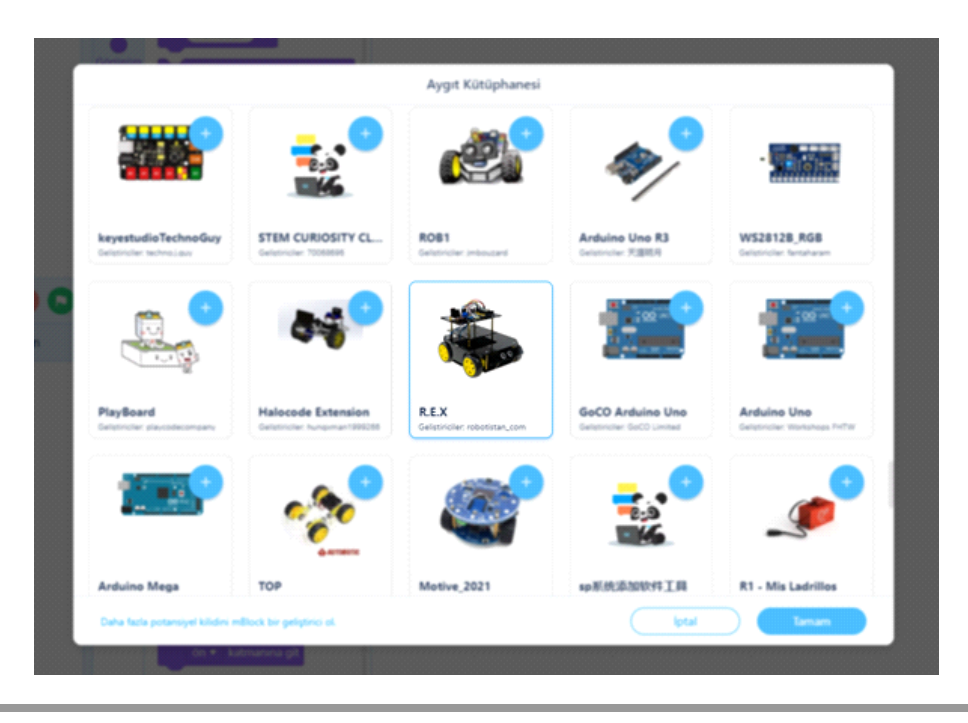

Algoritmamız şu şekilde olacak.

1. Başla

- 2. Motor pinlerini tanımla
- 3. Mesafe değişkenini tanımla
- 4. Sürekli ultrasonik mesafe sensörünü oku ve değerini mesafe değişkenine ata
- 5. Mesafe değişkeni değeri 30 cm'den az ve 2 cm'den fazla ise sağa veya sola dön.(Sağa veya sol dönme durumu rastgele robot tarafından seçilecek)
- 6. Mesafe 30 cm'küçük değilse ise ileri yönde hareket ettir.

7. Bir.

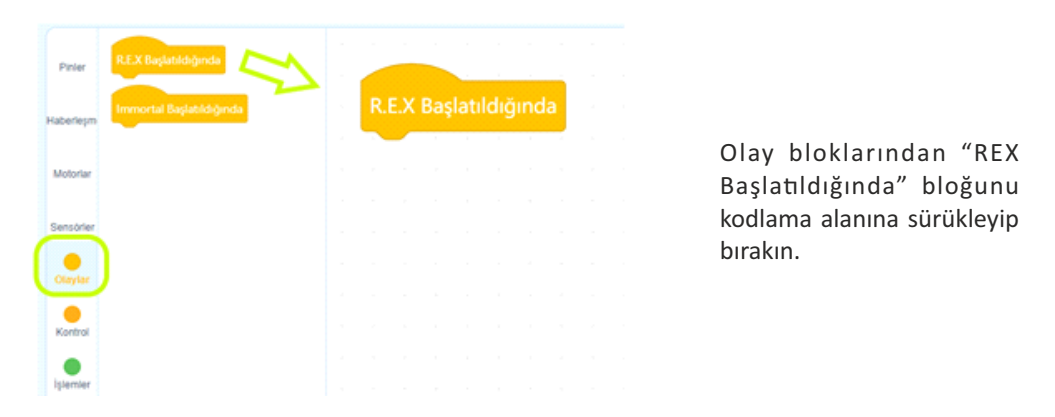

"Motorlar" kategorisindeki Sağ ve Sol Motor kontrol pinlerini tanımladığımız blokları sırasıyla görseldeki gibi "REX Başlaldığında" bloğunun alna sürükleyip bırakın. Devre şemasındaki pin tanımlamalarını gerekli yerlere görseldeki gibi yazınız.

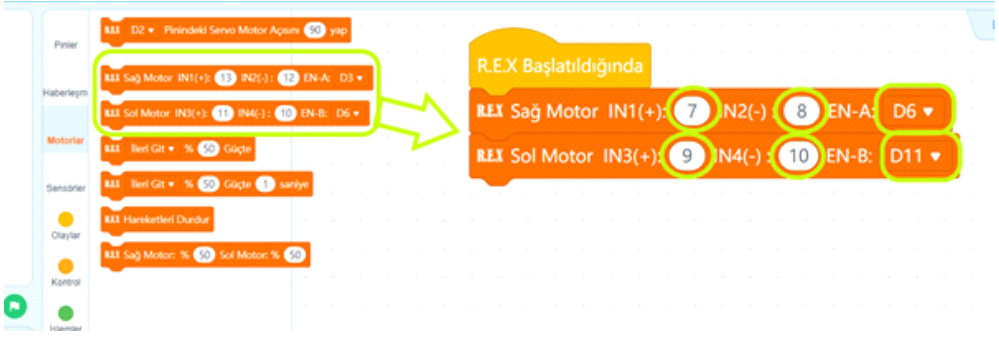

Ultrasonik mesafe sensörünün okuyacağı mesafe değerini saklamak için mesafe değişken oluşturacağız. Bunun için "Değişkenler" kategorisine girip "Bir Değişken oluştur" butonuna klıyoruz. Açılan pencerede değişken adını mesafe olarak yazıp tamam butonuna basıyoruz. Böylelikle değişkenimizi tanımlamış ve ilk değerini 0 olarak belirlemiş olduk.

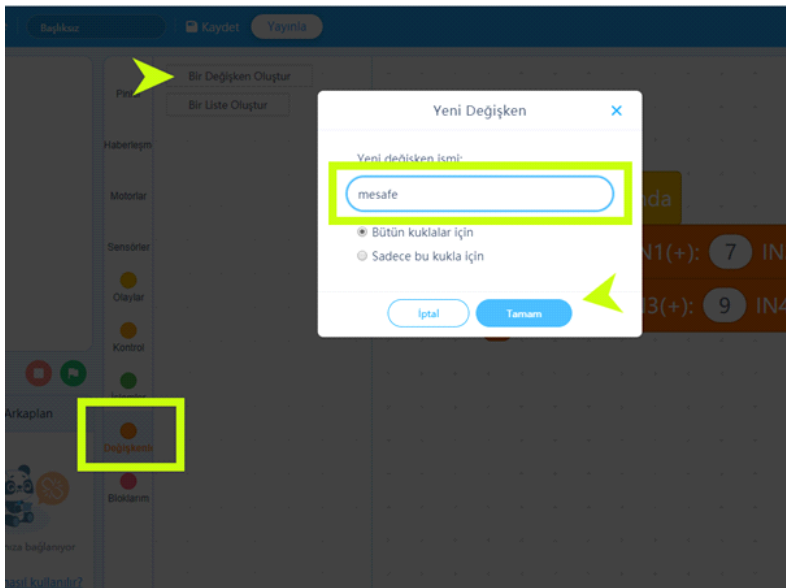

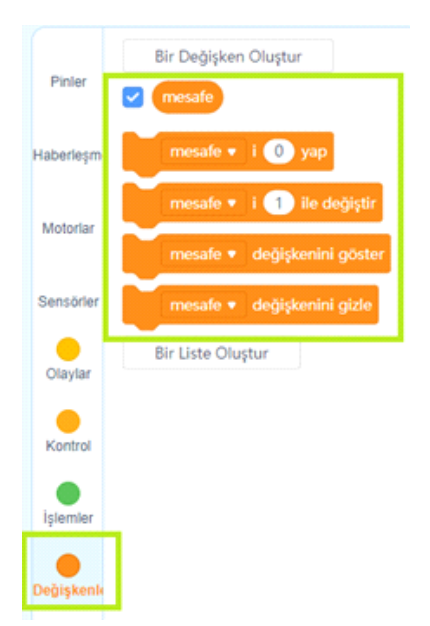

değişken adını "mesafe" olarak yazıp tamam butonuna basğımızda, "Değişkenler" kategorisi blokları şu şekilde görünmelidir.

Sürekli olarak mesafe okunup mesafenin durumuna göre motorlara yön ve hız verileceği için motor tanımlama bloklarının hemen alna "Kontrol" blokları kategorisinden "Sürekli tekrarla" döngüsü bloğunu yerleşriyoruz.

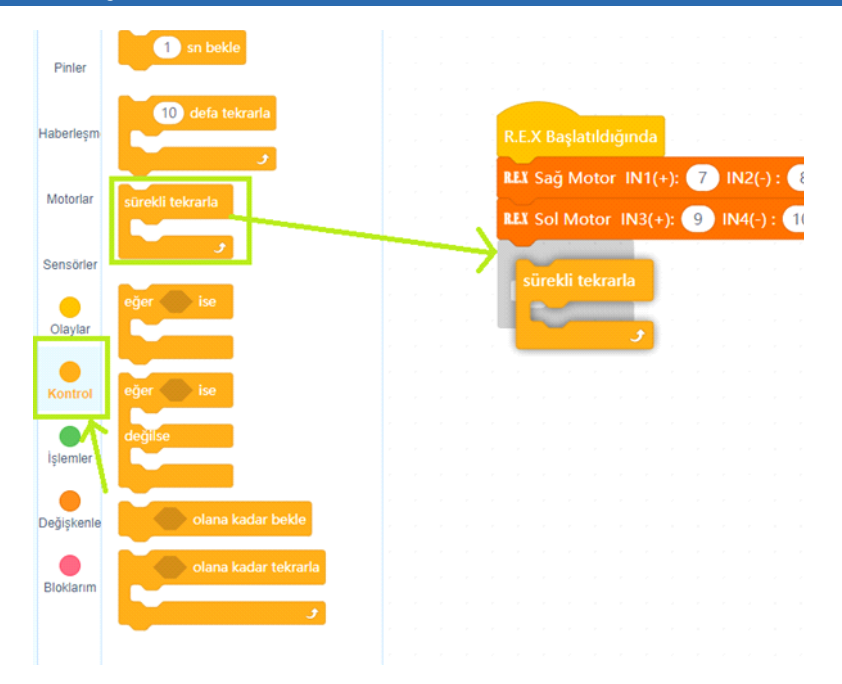

mesafe değişkeninin değerini sürekli olarak sensörden okunan değeri atayacağız. Program akışında mesafe değeri ne zaman lazım olursa o değişkeni kullanacağız. "Değişkenler" kategorisindeki "mesafe ' i 0 yap" bloğunu görseldeki gibi sürekli tekrarla bloğunun içine yerleştirelim.

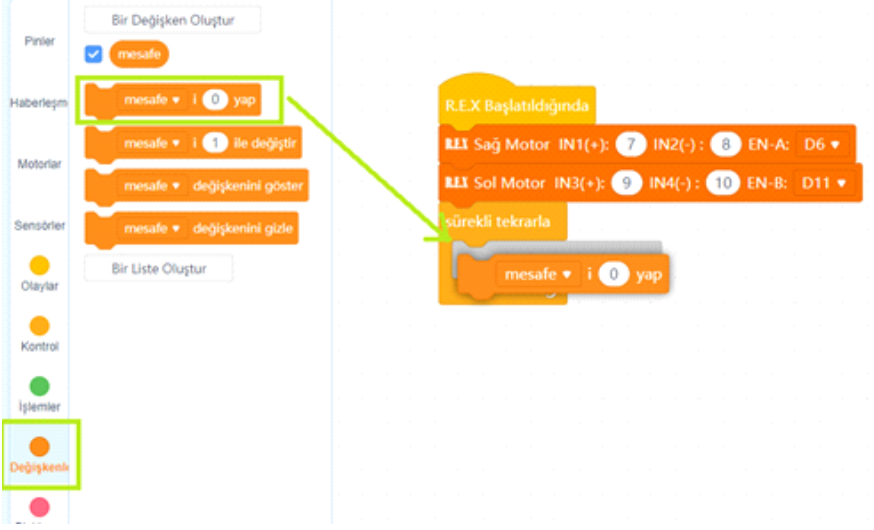

Mesafe ölçme sensörü (HC-SR04) ölçümü bize cm'nin yüzde biri hassasiyetinde vermektedir. Örneğin 36,42 cm. "Sensörler" kategorisinden mesafe ölçer bloğunu çalışma alanımıza aşağıdaki görseldeki gibi taşıyalım. Devre şemamızda da belirlediğimiz gibi Trig pinini bağladığımız pin numarasını 3, Echo pinini bağladığımız pin numarasını 4 olarak değişrelim.

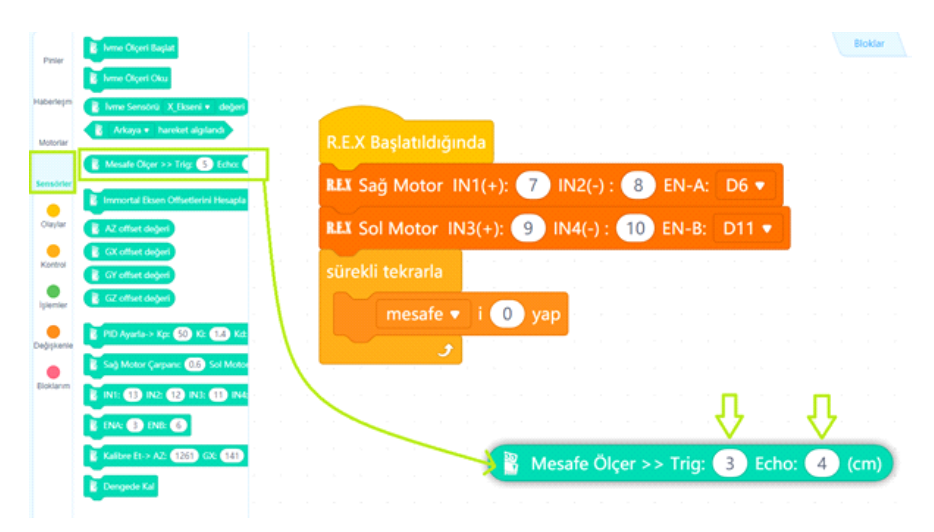

Ondalıklı olarak ifade ettiğimiz bu sayının karşımıza tam sayı olarak çıkması robotun bize daha stabil ölçümler yapmasını sağlar. Bunun için "Yuvarla" bloğunu kullanacağız. "İşlemler" kategorisinden yuvarla bloğunu alıp çalışma alanımıza aşağıdaki gibi taşıyoruz.

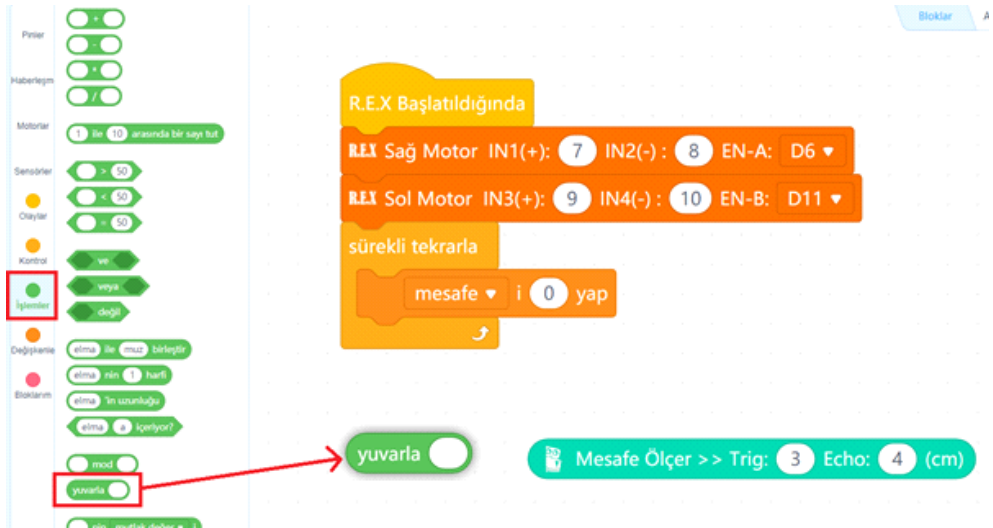

mesafe ölçer bloğunu öncelikle yuvarla bloğunun içine görseldeki gibi sürükleyip bırakalım. Mesafe Ölçer bloğu yuvarla bloğunun içine oturacak ve birlikte hareket edebilir hale gelecektir. Daha sonra yuvarla bloğunu yeşil kısımdan tutarak mesafe'i 0 yap bloğunun değer alanına sürükleyip bırakalım. Böylece mesafe değişkenimizin değerinin mesafe sensöründen okunan değerin yuvarlanmış hali yapmış oluyoruz.

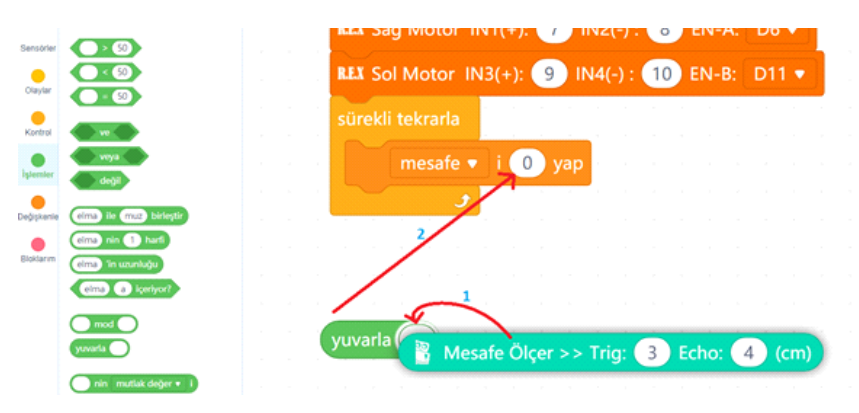

Artık matematiksel sınama yapacağımız blokları hazırlayabiliriz. Mesafe değişkeni değeri belirli bir aralıktaysa motorların engelden kaçabilmesi için sağa veya solda dönmesi davranışı sergilemesini belirli bir aralıkta değilse ileri gitme davranışını sergilemesini istiyoruz. Yani sınadığımız koşul doğru ise bir komut çalışrılacak, yanlışsa da farklı bir komut çalışrılacaksa "Kontrol" blokları kategorisinde "Eğer ise Değilse" bloğunu mesafe değişkeni bloğunun alna sürükleyip bırakın.

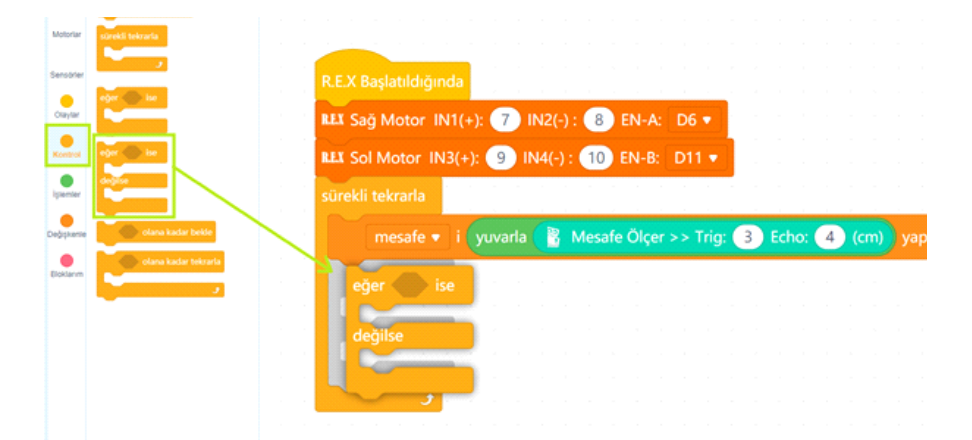

Yapacağımız matemaksel sınama şöyle olacak; mesafe değişkeni değeri 2 cm'den büyükse ve 30 cm'den küçükse. Bu sınama mesafe değerinin 2 ile 30 cm arasında olup olmadığını kontrol et anlamındadır. Bunun kod bloklarılayla ifade edebilmek için "işlemler" kategorisinden "ve" operatör bloğunu görseldeki gibi eğer ise değilse bloğunun koşul alanına taşıyalım.

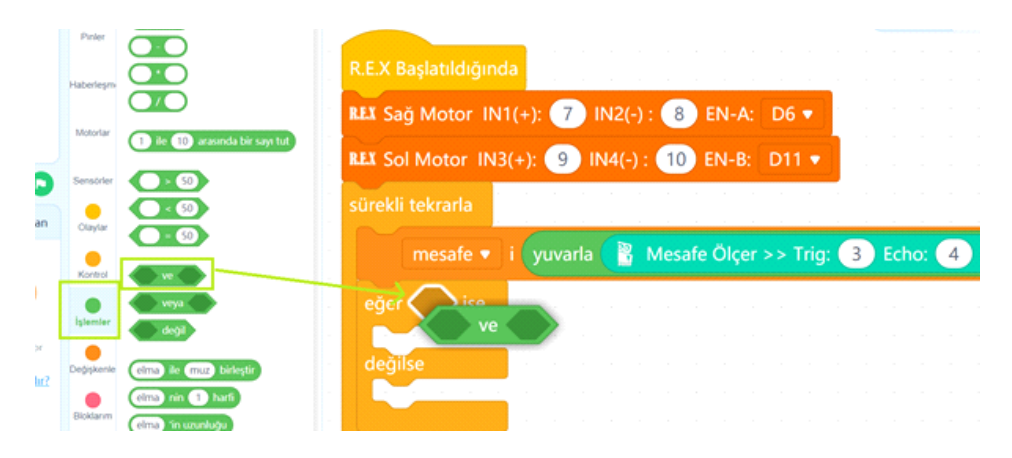

iki ayrı koşulumuz vardı. mesafenin 2 den büyük olması ve mesafenin 30 dan küçük olması. iki koşulumuzu aşağıdaki gibi karşılaşrma operatörlerinden küçüktür ve büyüktür operatörlerini ve bloğunun içine sürükleyip bırakalım.

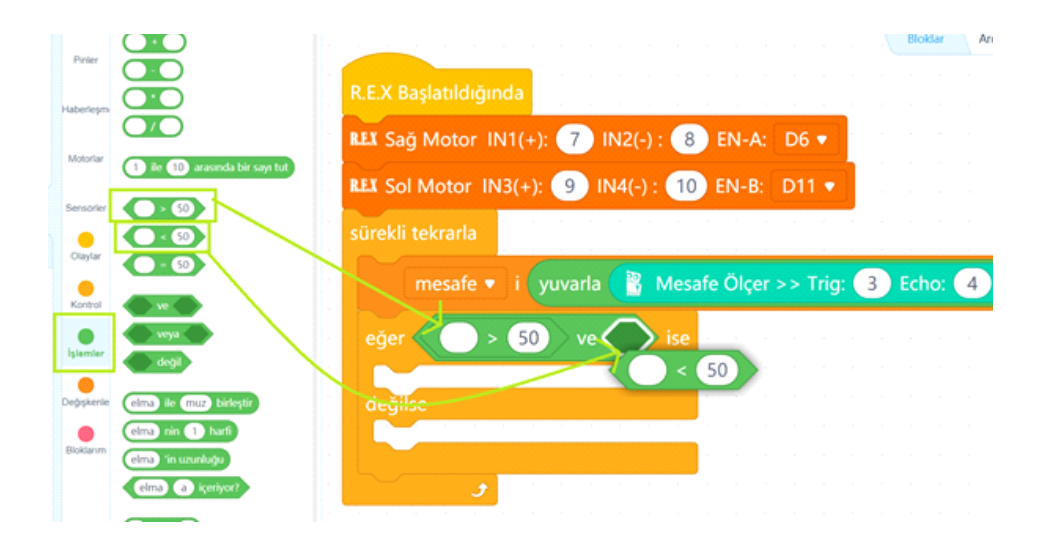

büyüktür ve küçüktür karşılaşrma operatörünün içindeki boş alanlara mesafe değişkenimizi yerleşreceğiz. Bunun için değişkenler kategorisindeki mesafe değişkeni değer bloğunu sürükleyip aşağıdaki görselde gösterilen yerlere bırakalım. 50 sayılarını ise 2 ve 30 ile değiştirelim.

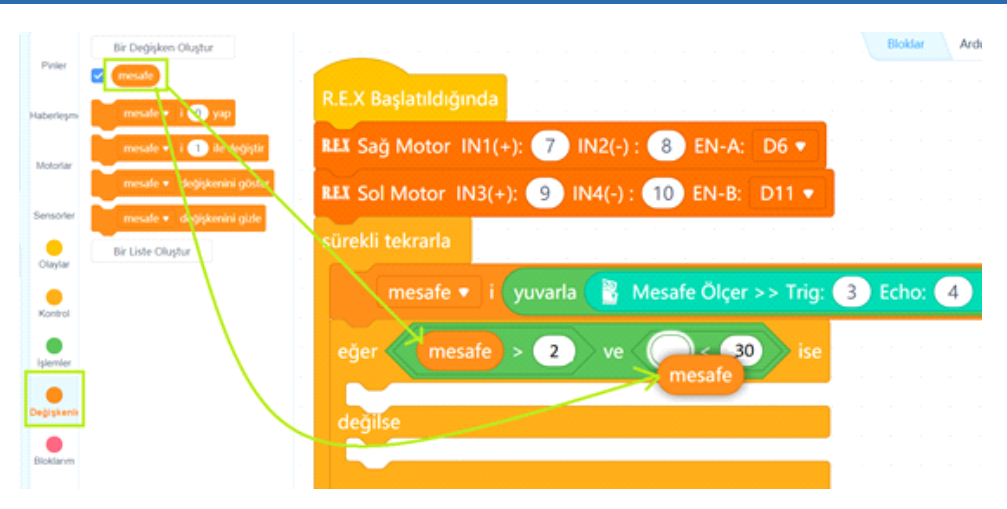

mesafe değerimiz 2 ile 30 arasında ise robotumuz rastgele bir tarafa dönme işlemi gerçekleştirecek, değilse ileri yönde gitmeye devam edecektir. Ta ki önüne 30 cmden yakında duran bir engel çıkana kadar. İleri git %40 güçte bloğunu görseldeki gibi "değilse" komut alanına sürükleyip bırakalım.

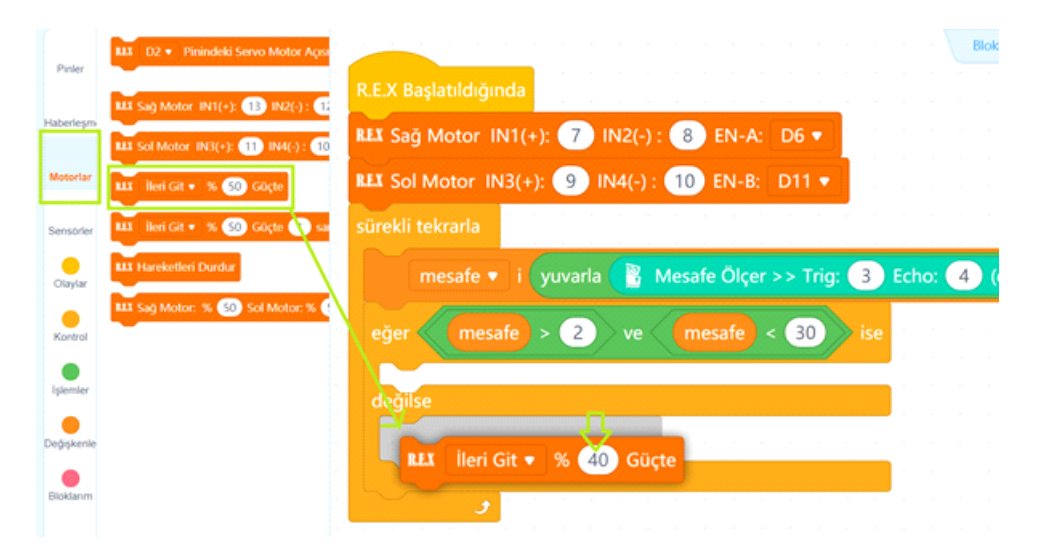

Robotumuz ileri giği sırada Ön ledi açsın ve arka ledi kapatsın. Böylelikle mesafe sensöründen okunan değerin motorlarda bir sorun olduğunda hangi aralıkta olduğunu anlayabiliriz. Bunun için aşağıdaki görseldeki gibi "Pinler" kategorisindeki "A0 pinini 180 yap", "A1 pinini 0 yap" bloklarını değilse komut alanına sürükleyip bırakalım.

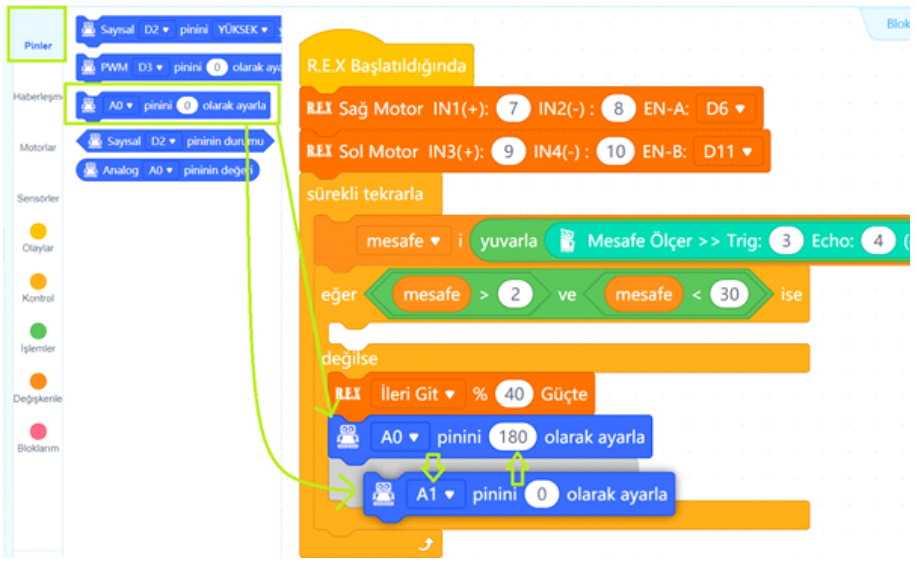

Kodlarımızın son bölümünde ise engel algılandığında robotumuzun ne yapacağını kodlayacağız. Eğer ise değilse bloğumuzun eğer ise komut alanına gerekli kodlarımızı ekleyeceğiz. Öncelikle rastgele bir yöne yani sağa veya sola dönüş işlemini belirleyeceğiz. Bunun içinde "taraf" isimli bir değişken oluşturalım. Aşağıdaki görseldeki gibi değişkeni oluşturuyoruz.

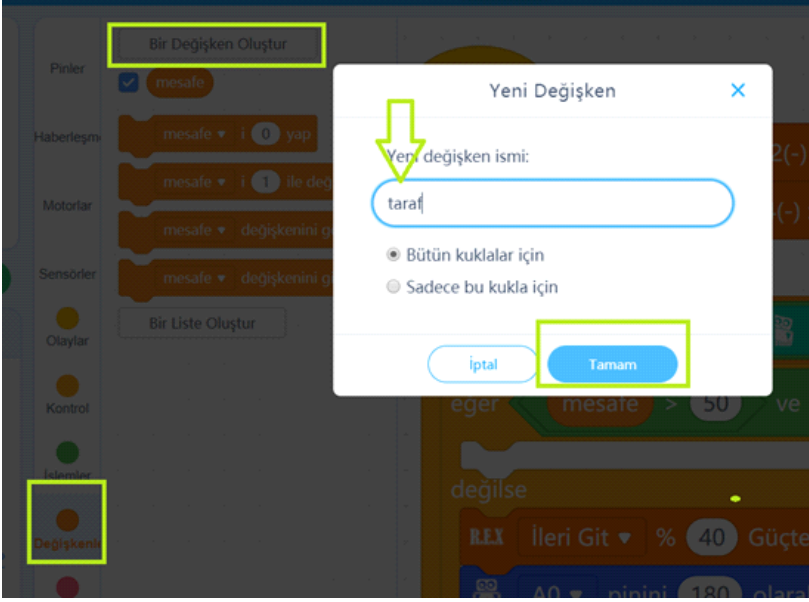

taraf değişkeninin değerini engel her algılandığında (mesafe değeri 2 ile 30 arasında her ölçüldüğünde) rastgele olarak 0 ya da 1 olarak belirleyeceğiz. taraf değişkeni 0 ise robotumuzu sağa doğru 1.2 sn 0 değilse sola doğru 1.2 sn dönmesini sağlayacağız. taraf değişkenini rastgele 0 ya da 1 değeri alabilmesi için öncelikle aşağıdaki gibi taraf'ı 0 yap bloğunu eğer ise komut alanına sürükleyip bırakalım.

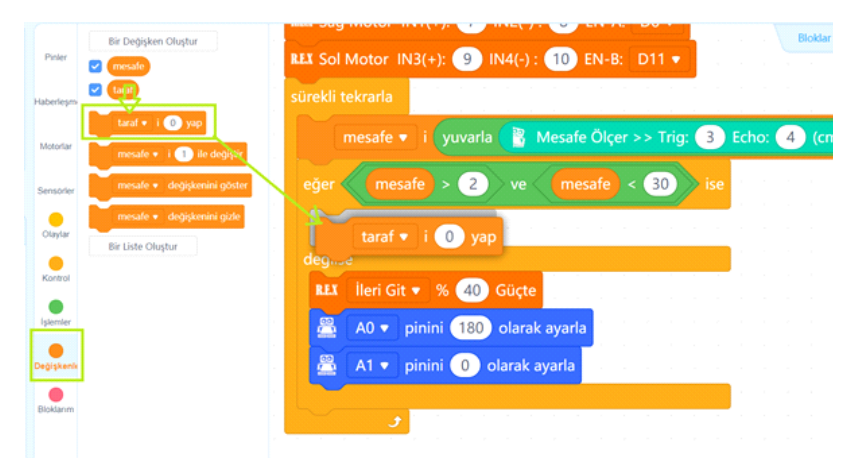

taraf değişkeninin rastgele değer alabilmesi için "işlemler" kategorisindeki "1 ile 10 arasında bir sayı tut" bloğunu 0 ile 1 arasında olacak şekilde değişrip, "taraf'ı 0 yap" bloğunun değer alanına aşağıdaki gibi sürükleyip bırakalım.

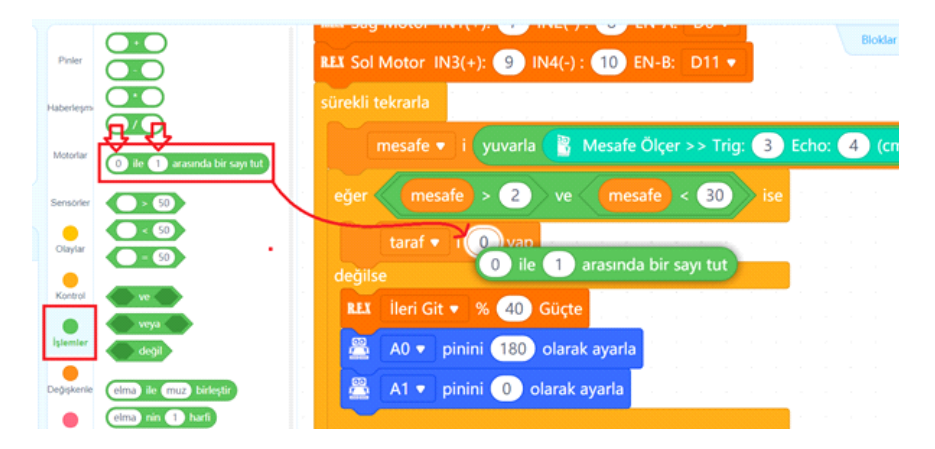

Dönme işlemini gerçekleştirmek için taraf değişkeninin değerinin 0 veya 1 olma durumunu sorgulamamız gerekiyor. taraf değişkeni 0 ise sağa dönme komutu 0 değilse (1 ise) sola dönme komutu vereceğiz. Bunun için taraf değişkeninin değerinin rastgele ayarlandığı bloğun hemen altına görseldeki gibi "kontrol" kategorisindeki "eğer ise değilse" bloğunu yerleştirelim.

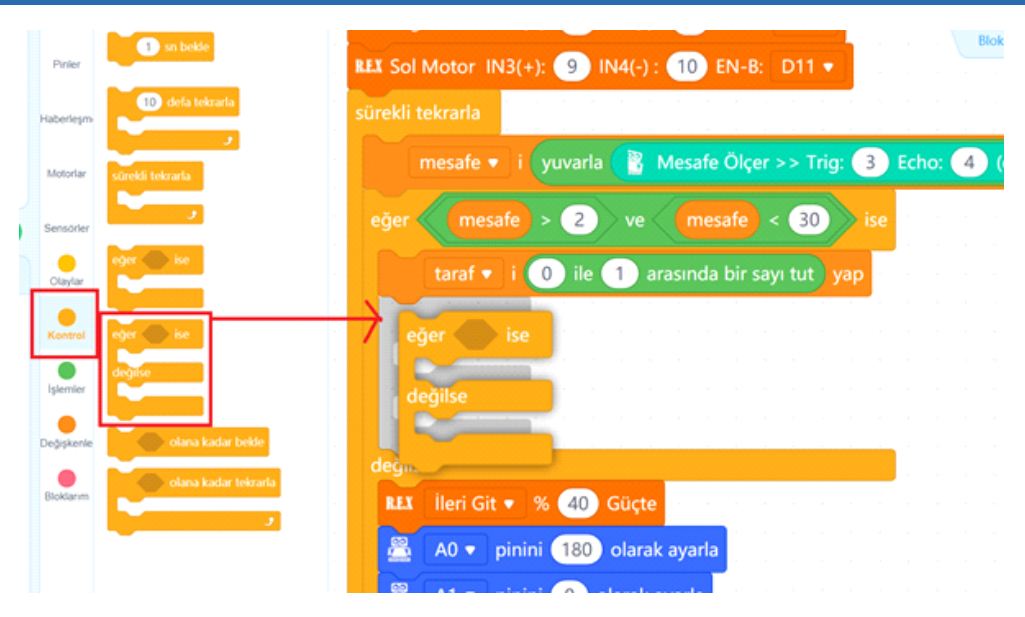

Şimdi robotumuzun dönme işleminin koşulunu yerleşrmeliyiz. Eğer ise değilse bloğunun koşul alanına taraf değişkeni 0 a eşitse koşulunu ifade edebilmek için aşağıdaki görseldeki gibi "işlemler" kategorisindeki "eşir" operatör bloğunu sürükleyip bırakalım.

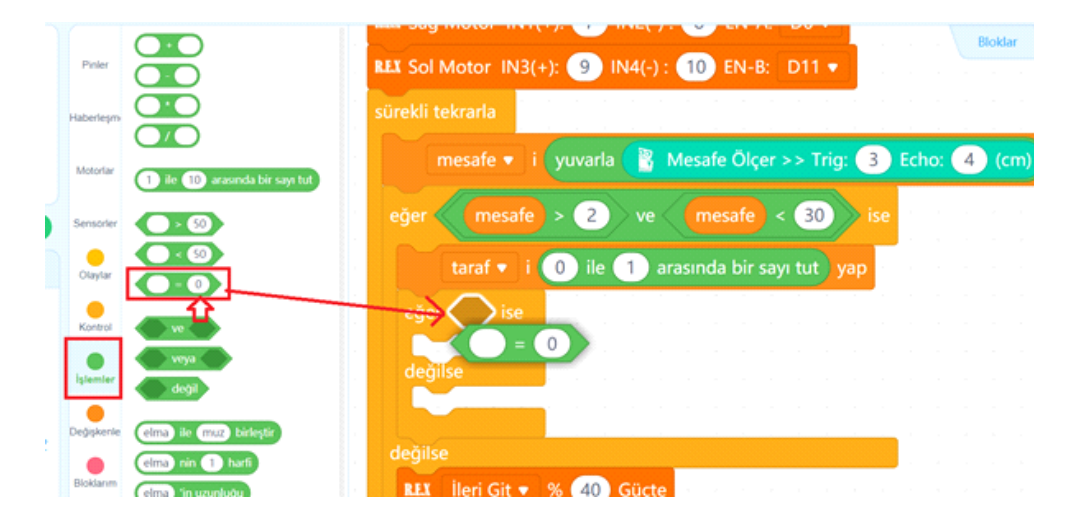

Değişkenler kategorisinden taraf değişkeni değer bloğunun eşittir operatör bloğunun değişken alanına sürükleyip bırakalım.

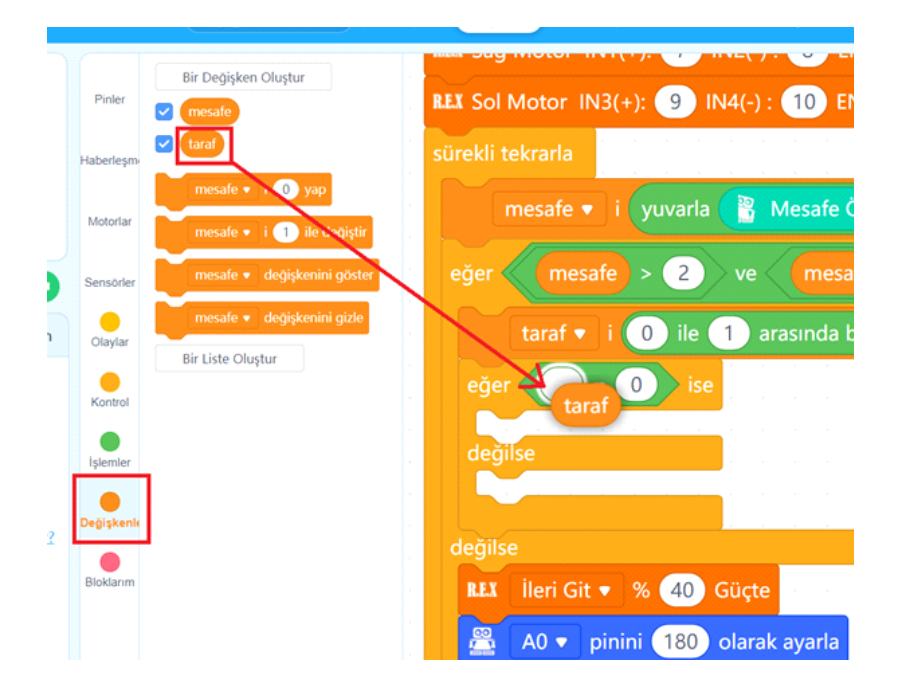

Robotumuz, taraf değişkeni değeri 0 ise 1.2 sn boyunca sağa dönmesi, değilse (taraf değişkeni değeri 1 ise ) 1.2 sn boyunca sola dönme işlemini gerçekleştirmesi için Motorlar kategorisindeki görseldeki gibi blokları sürükleyip "Eğer ise değilse" bloğundaki ilgili yerlere yerleştirelim.

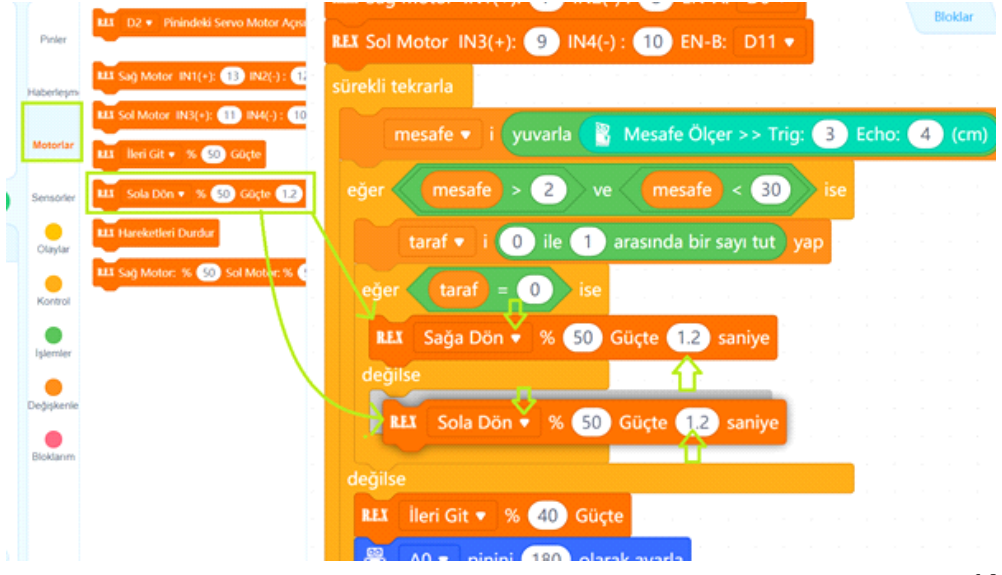

Son olarak dönme işlemi gerçekleşirken Arka ledin açılması ve ön ledin kapanmasını sağlayalım. Bunun için Pinler kategorisindeki A0 pinini 0 yap bloğunu kullanarak Eğer ise değilse bloğunun hemen öncesine sürükleyip bırakalım.

A0 ve A1 pinleri analog pinlerdir aynı zamanda PWM gibi 0-255 değer aralığında pinlere gerilim gönderebilirler. Çoğu led 3V-2V civarında maksimum parlaklığa eriştiği için A0 ve A1 pinlerine 5V anlamına gelen 255 değeri vermektense, 180 değeri ile 3V civarında gerilim verilmesini sağlayarak ledlerin ömrünü kısaltmamış olduk.

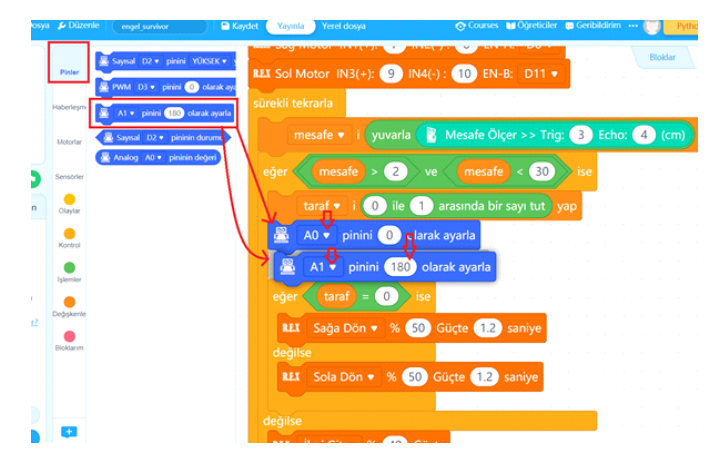

Kodlarımızın bitmiş hali aşağıdaki görseldeki gibi olmalı.

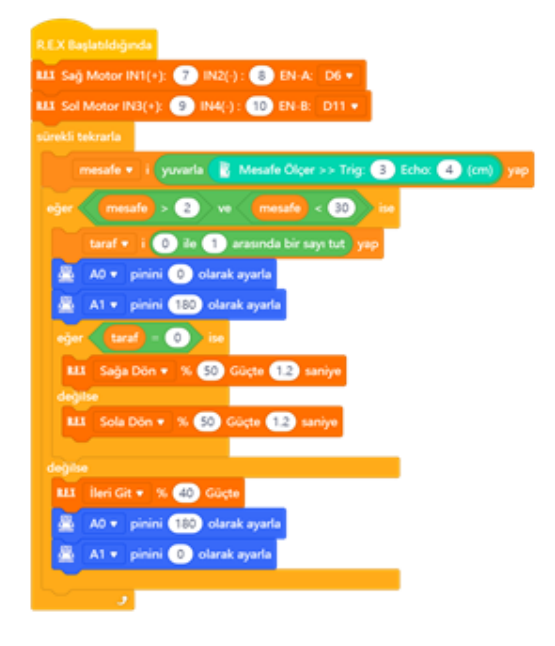

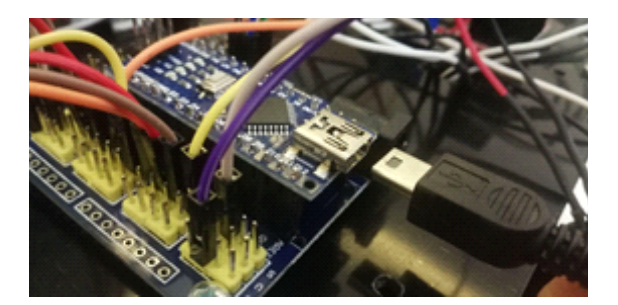

Hazırladığımız kodları artık robotumuza yükleyebiliriz. Usb kablosunun bir ucunu Arduino nano'ya diğer ucunu ise bilgisayarımıza bağlıyoruz.

Yükleme modu aktifken bağlan butonuna tıklayarak tüm bağlanılabilir aygıtları göster seçeneğini isaretliyoruz. mBlock yazılımı otomatik olarak CH340 çipli kartımızın bağlı olduğu COM port numarasını oraya getirecektir. Bağlantı sağlanamaz ise açılır listeden diğer COM port numaralarını seçebilirsiniz.

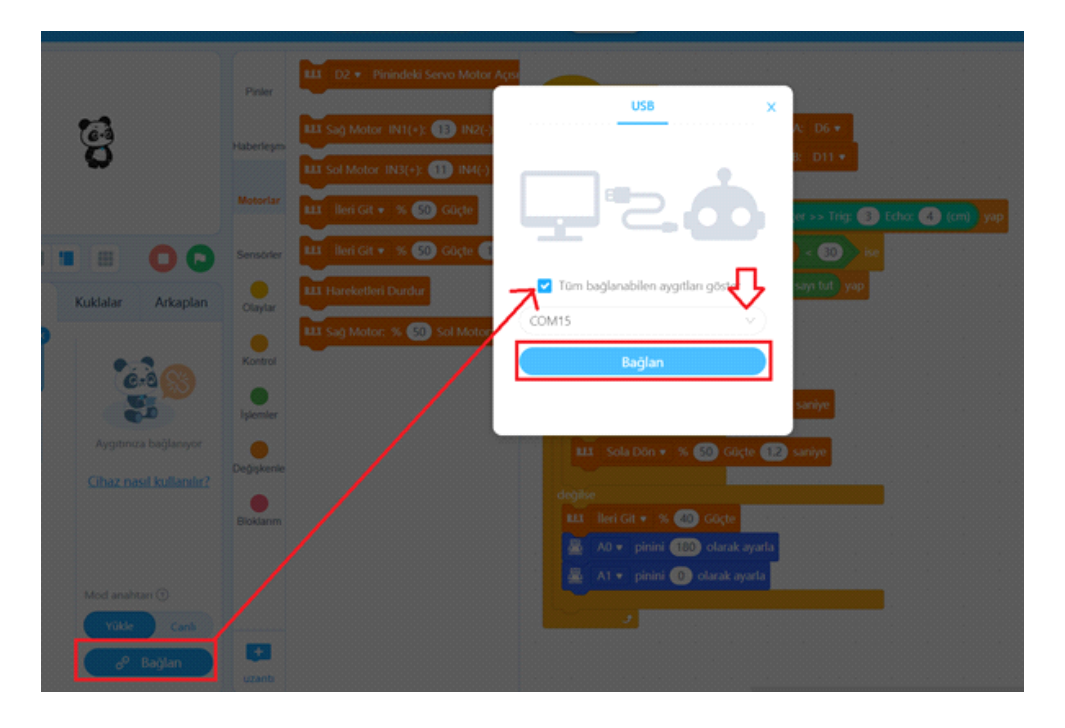

Bağlantı sağlandığında, "bağlantıyı kes" ,"ayarlar" ve "Yükle" butonları aktif olur. Yükle butonuna basarak kodu robotumuza yükleyelim.

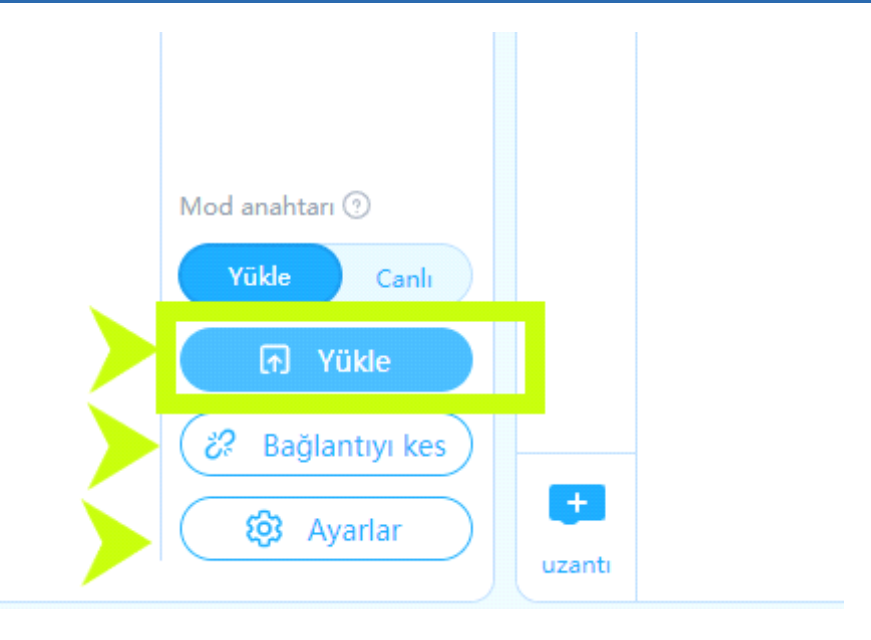

#### **Kodların Çalışrılması**

Kod yüklenir yüklenmez robotumuz sensörden gelen verileri okuyarak hareket etmeye başlayacakr. Kodları yükledikten sonra usb kablosunu çıkarıp sensör shield ve motor sürücüye güç sağlayan pilin kablolarını takarak ya da varsa anahtarı açarak robotun kodları işletmesini sağlayabilirsiniz. Pil gücüne göre robotunuzun dönüş sürelerini ileri gidiş hızını ve dönüş hızlarını ayarlayarak istediğiniz hassasiyeti sağlayabilirsiniz.

#### **Olası Problemler ve Çözüm Yolları**

IN1,IN2,IN3 ve IN4 pinlerinin yerlerini shield üzerinde ve motor sürücü üzerinden mutlaka kontrol edin.Yerleri karışmış olabilir. Robotunuz sadece ileri geri gidiyor sağa sola dönmüyorsa ya da tam tersini yapıyorsa,

Robotunuz İleri kodunu geri gidiyor, sağa dön kodunda sola dönüyorsa;

Motor sürücü üzerindeki OUT1 ve OUT 3 ün motorların (+) kutbuna, OUT 2 ve OUT 4 ün motorların (-) kutbuna bağlı olmasını sağlayın. Ayrıca Robotun sağındaki motorların sürücü üzerinde OUT1 ve OUT2 ye solundaki motorların ise OUT3 ve OUT4 e bağladığınızdan emin olun.

HC-SR04 (mesafe sensörü) modülünün Trig ve Echo pinlerine bağlı jumper kabloların daha sağlam durmasını sağlayın. Sensörün duruş açısı itibariyle bu iki pindeki jumper kablolardaki çok küçük bir hareketlilik sensörün 0(sır) değeri okumasına sebep olmakta o da engel algılama sisteminin çalışmamasına sebep olmaktadır. Robotunuz engelle karşılaşsa dahile arka ledi yanmıyor, hep ileri gitmeye devam ediyorsa;

**Kılavuzun içeresinde bulunan tüm kodlara, alt tarafta bulunan QR kodu akıllı cihazınıza okutarak, ya da kısa linki tarayıcınızda aratarak projenin örnek kodlarına erişebilirsiniz.**

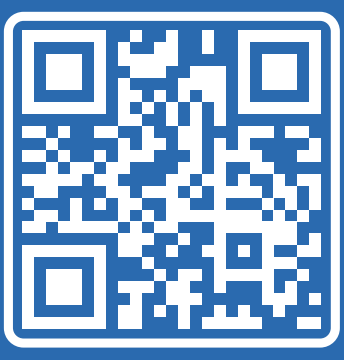

http://rbt.ist/superstar

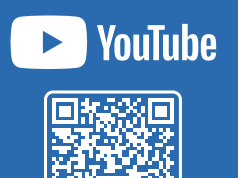

voutube.com/robotistan

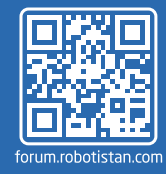

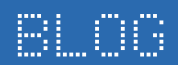

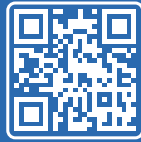

maker.robotistan.com

## **Robotistan Elektronik Ticaret AŞ**

**Mustafa Kemal AVCI (İçerik) - Fadıl PALA - Mehmet AKÇALI (Editör) - (Mehmet Nasır KARAER (Grafik) info@robotistan.com - www.robotistan.com Phone: 0850 766 0 425**